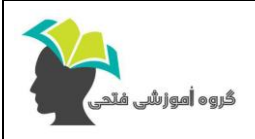

Ī

## **دوره آموزشی نرم افزار کتیا پیشرفته**

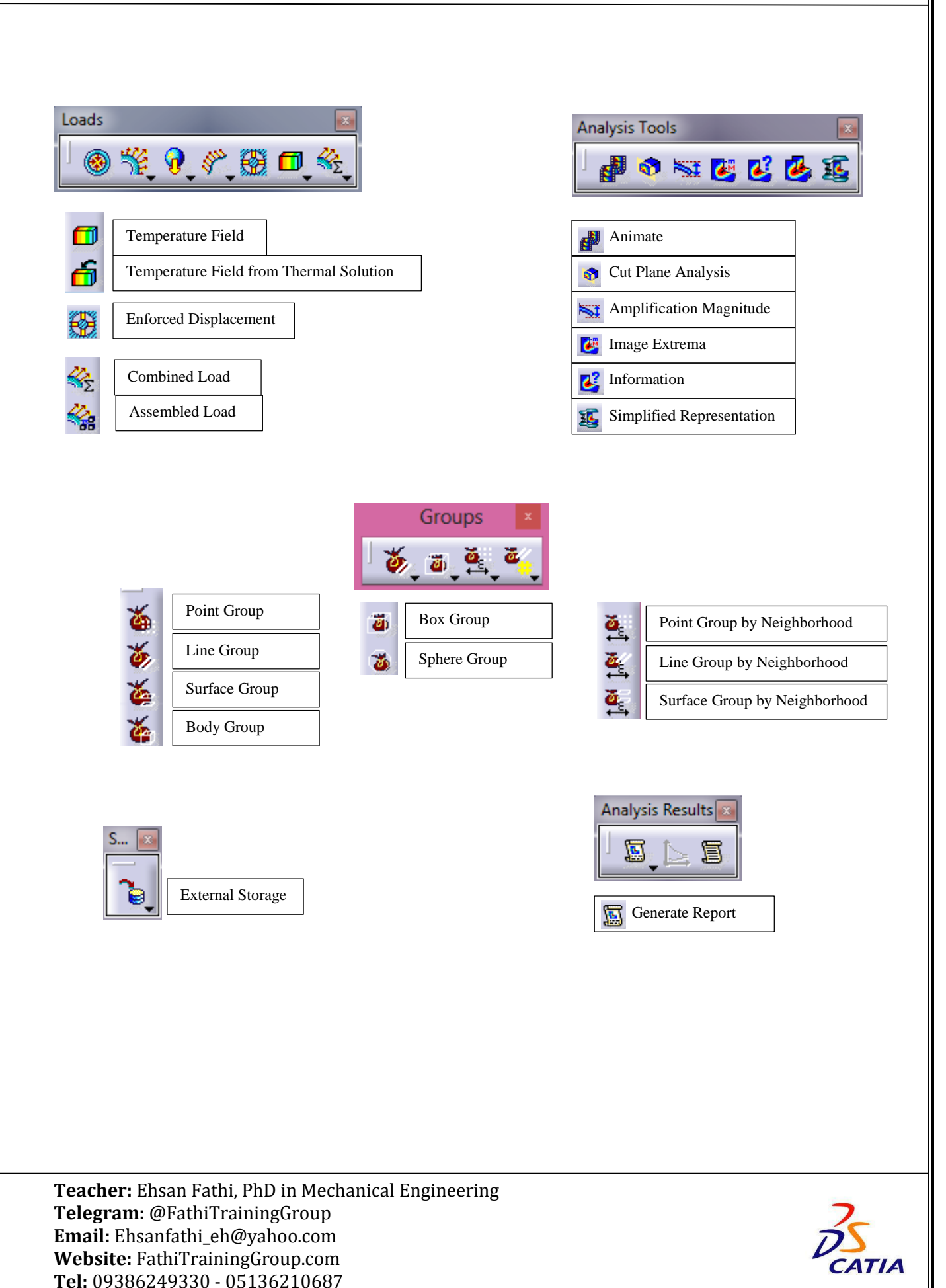

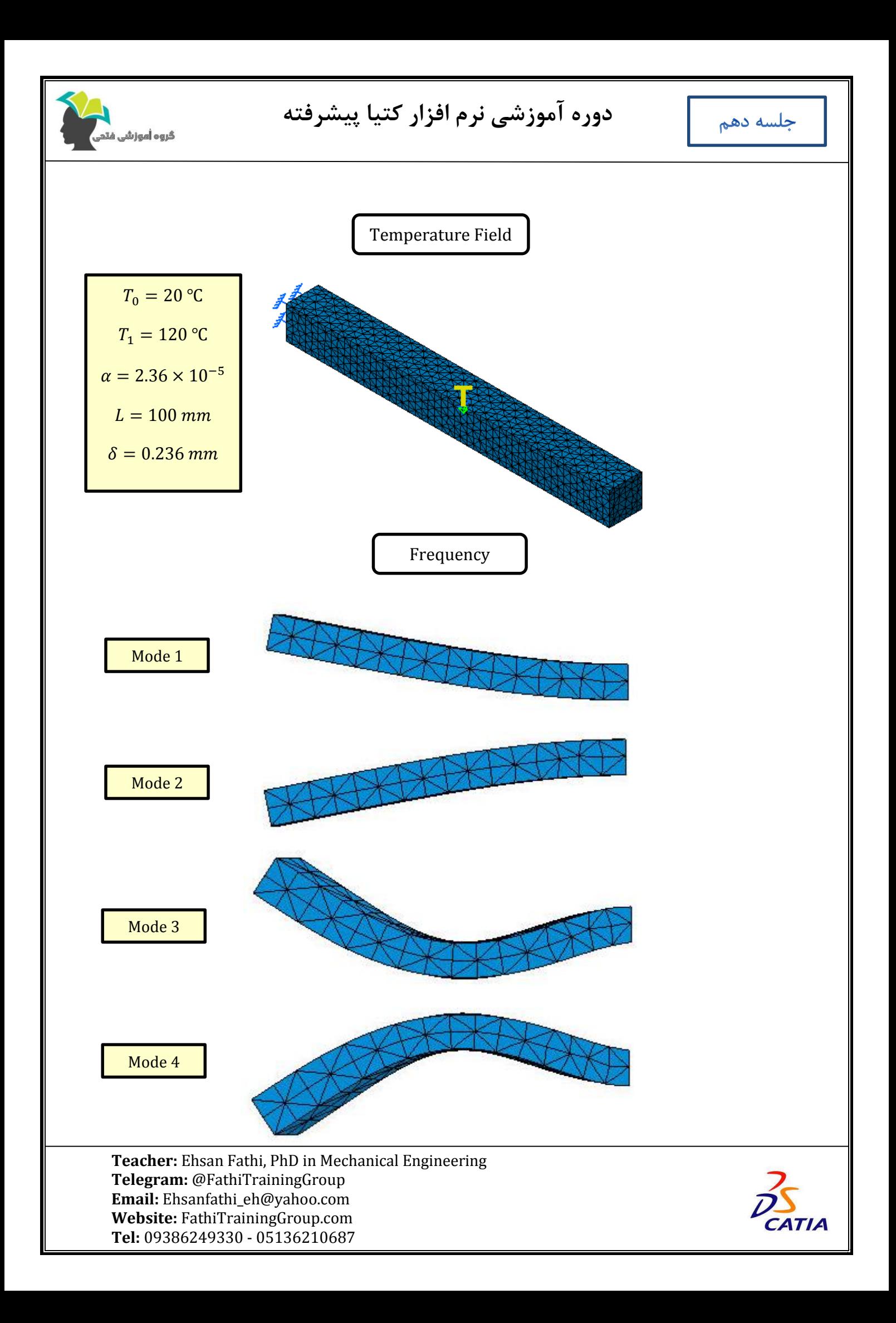

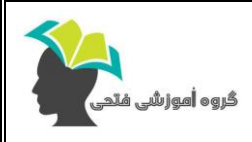

## **دوره آموزشی نرم افزار کتیا پیشرفته**

**نکات تکمیلی:**

-1 در کتیا دمای اولیه بر حسب کلوین میباشد. بنابراین، برای وارد کردن دما در پنجره Field Temperature باید مقدار دما را بر حسب کلوین وارد کرد.

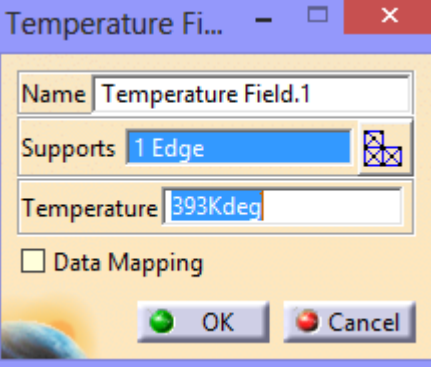

-2 برای تغییر دما در امتداد یک محور از گزینه Mapping Data استفاده میشود.

-3 در تحلیل فرکانسی دو روش حل برای مسئله وجود دارد. روش Subspace Iterative و روش Lanczos. در روش دوم با وارد کردن مقدار فرکانس در قسمت Shift فرکانسهای باالتر از این مقدار نمایش داده خواهند شد.

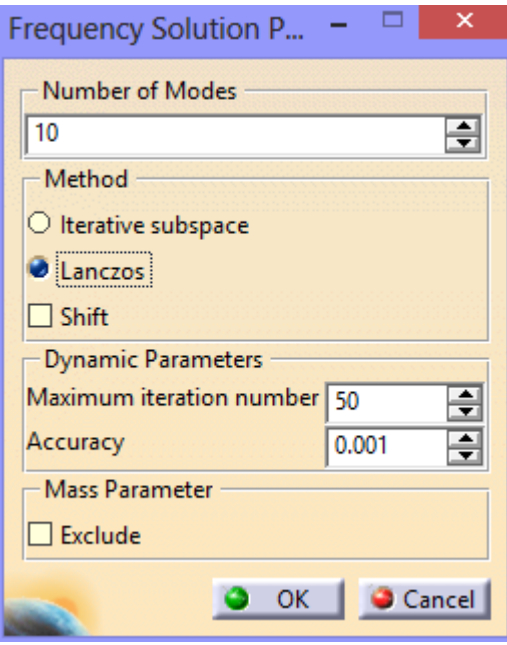

**Teacher:** Ehsan Fathi, PhD in Mechanical Engineering **Telegram:** @FathiTrainingGroup **Email:** Ehsanfathi\_eh@yahoo.com **Website:** FathiTrainingGroup.com **Tel:** 09386249330 - 05136210687

Ī

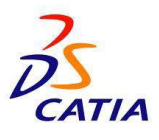

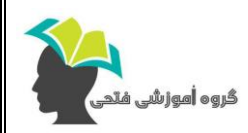

## **دوره آموزشی نرم افزار کتیا پیشرفته**

-4 برای بدست آوردن فرکانسهای آزاد یک مدل نباید بار یا قیدی روی هندسه اعمال کرد.

-5 از منوی Insert میتوان یک حل جدید به مسئله اضافه نمود.

-6 پس از ورود به محیط آنالیز به صورت پیش فرض مدل شبکهبندی میشود. برای نمایش این شبکهها بر روی Elements and Nodes از نمودار درختی راست کلیک کرده و گزینه Vizualization Mesh را انتخاب نمایید. به این ترتیب المان بندی روی مدل نمایش داده می شود و عالمت آپدیت از روی المانها حذف مے شود.

-7 برای مشاهده بهتر توزیع تنش میزز داخل نمونه بهتر است گزینه از نوار ابزار View فعال باشد. به این ترتیب نتایج مشابه شکل دوم نمایش داده خواهد شد.

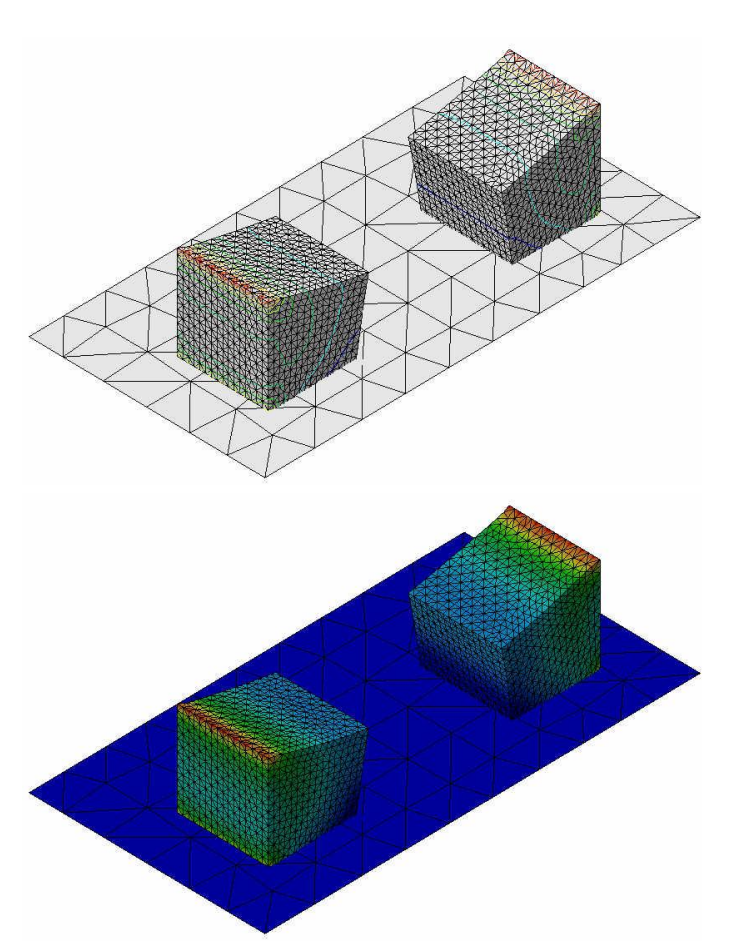

-8 برای آنالیز کردن یک گروه باید بر روی آن راست کلیک کرده و گزینه Group Analysis را بزنید.

**Teacher:** Ehsan Fathi, PhD in Mechanical Engineering **Telegram:** @FathiTrainingGroup **Email:** Ehsanfathi\_eh@yahoo.com **Website:** FathiTrainingGroup.com **Tel:** 09386249330 - 05136210687

Ī

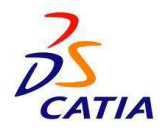